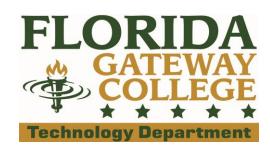

## Syncing your FGC Wolves email to your Apple phone/device

- 1. Open the 'Settings' app on your iDevice.
- 2. Scroll down and TAP 'Mail, Contacts, Calendars'
- 3. TAP 'Add Account'
- 4. TAP 'Exchange'
- 5. Input your user information.
  - a. Input your full email into the Email field. FirstName.LastName@wolves.fgc.edu
  - b. Input the password to your email into the Password field.
  - c. Input 'WOLVES' into the description field.
  - d. TAP 'Next' to verify account info.

If the message, "Cannot Verify Server Identity" appears then tap 'Continue'.

- e. 3 new fields should appear; Server, Domain, and Username
  - i. Input the following web address into the *Server* field. *Outlook.office365.com*
  - ii. Input your full email into the *Username* field. *FirstName.LastName@wolves.fgc.edu*
  - iii. TAP 'Next' to verify account and server info.

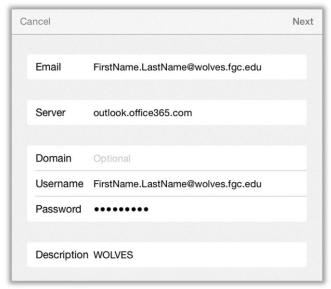

- 6. Select/Deselect which to sync
  - a. Mail, Contacts, Calendars, Reminders, Notes.
    We recommend only syncing "Mail" and "Calendars"
- 7. Tap 'Save'
- 8. Setup complete. Exit the '**Settings**' app. Email located in the '**Mail**' app.

## Need further assistance?

Contact us by submitting a Student Help Request Form located online at: **Technology.FGC.edu/help**